## Good day,

The first round of "FUMC Head Shots" images are available at the link below: <a href="https://csyjr.photoshelter.com/gallery/FUMC-Head-Shots/G0000DsbFaJmlJzU/C0000lua804nPU">https://csyjr.photoshelter.com/gallery/FUMC-Head-Shots/G0000DsbFaJmlJzU/C0000lua804nPU</a> DQ

If prompted, enter this password: HeadShotz FUMC

Find and select your photo, then choose the image file resolution you want to download. To make your own prints, take your high-resolution file to a local printer or send to an online print service. Alternatively, you can order prints from Sam. **See below for instructions on how to download image or buy prints.** 

Thank you, FUMC

## Sam's Photo Links:

- Portfolio Site: <a href="https://csyjr.photoshelter.com">https://csyjr.photoshelter.com</a>
- Portraiture:
  - Please keep Sam in mind for family, corporate, or senior portraits.
  - Portrait work:
    <a href="https://csyjr.photoshelter.com/portfolio/C0000ffmM9Tvyjus/G0000FBIh3MogduY">https://csyjr.photoshelter.com/portfolio/C0000ffmM9Tvyjus/G0000FBIh3MogduY</a>
  - Contact at csyjr.photo@gmail.com, or 336-253-5388
- Photo Blog: <a href="https://csvir.wordpress.com">https://csvir.wordpress.com</a>

## **How to download images:**

- 1. Using the link and password above, find and select your image. Your photo may be on another page, advance pages at the bottom
- 2. Next to your photo, select 'Download'

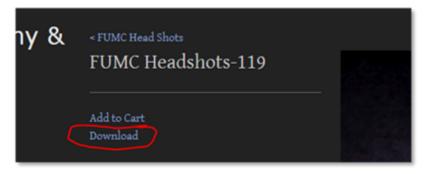

 Next select the image size you want to download. Select the Original file (high resolution .tiff file) or JPEG - large if you intend to make your own prints. For online use select JPEG - medium.

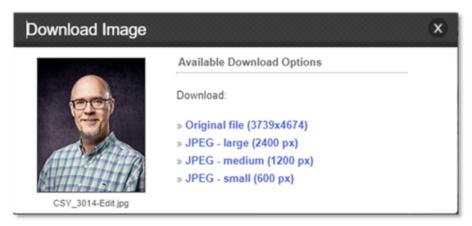

4. After downloading the desired size images, you will find the images in your computer or handheld device 'downloads' folder.

## **How to order prints**

1. Next to your photo, select 'Add to Cart'

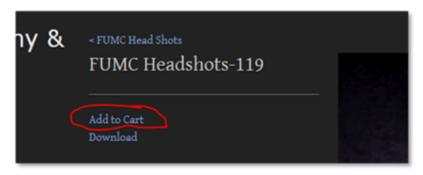

- 2. Most images have a aspect ration of 4 x 5. Select the size print based on this ratio, 11 x 14 is close but will slightly crop the image height.
- 3. Select the print finish and quantity
  - 1. Print your choice of Gloss, Luster/Satin, or Matte
  - 2. Print Metallic print with metallic finish
  - 3. Metal Print High impact printed on aluminum metal

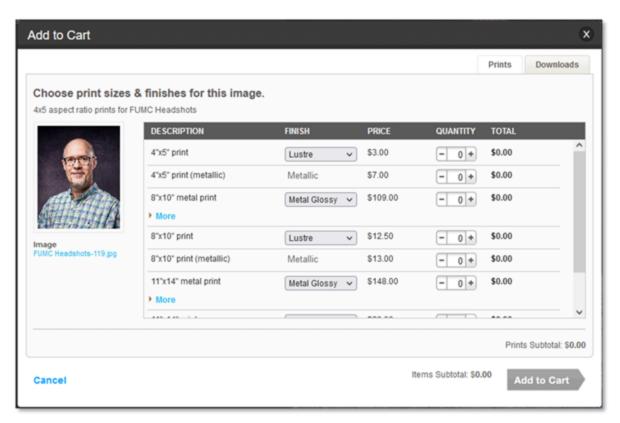

- 4. After you have select the size and quantity of prints, select 'Add to Cart'.
- 5. Next you will see your cart contents, select 'Check Out'

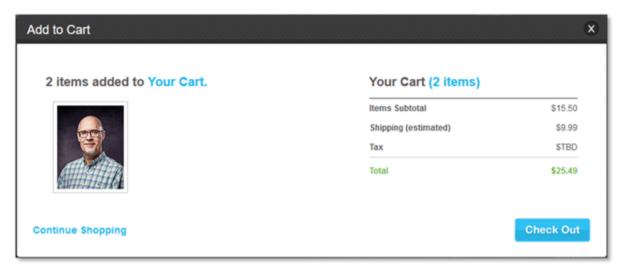

6. Next on the Shopping Cart page, you will see each of the types of prints you selected. For all print sizes, use the Crop – 'Fill' option to ensure your image fills the frame. Next select 'Check Out'.

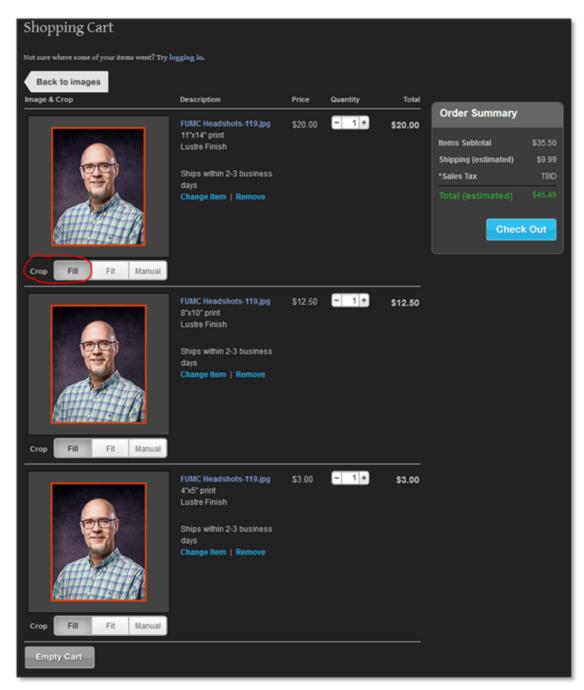

7. Next select either Guest Checkout > 'Continue' or Returning Customer > 'Sign In' to create a customer account.

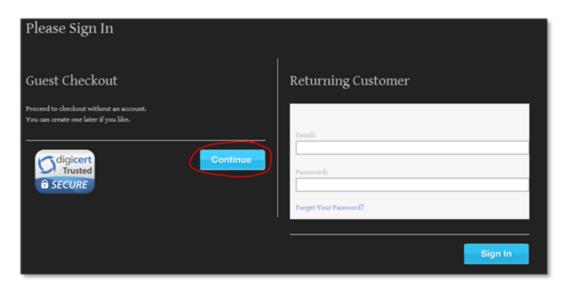

8. Next enter your shipping information on the Check Out page and then select 'Continue'.

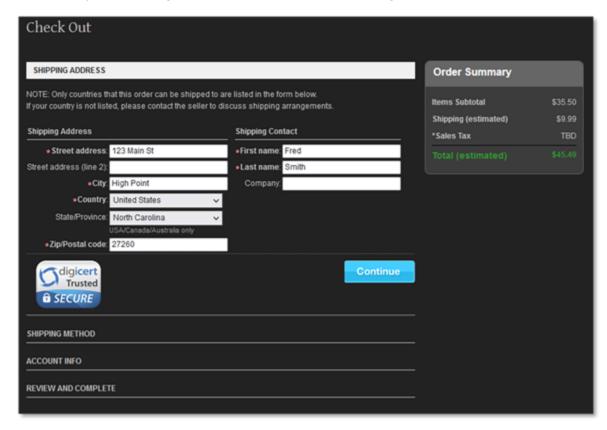

9. Next select your Shipping Method

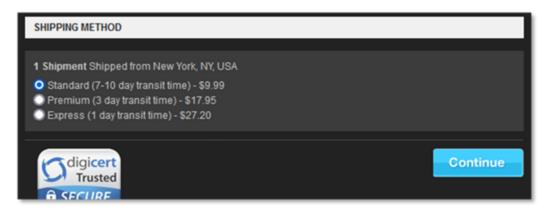

10. Next add your email address - required, then select Continue

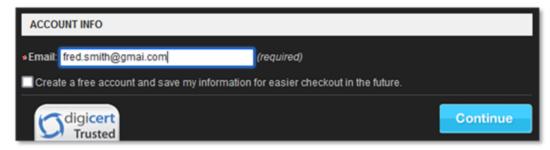

11. Next, review your order and then select 'Continue to Paypal' to use a credit card or Paypal. Be sure to select the 'Content Licensing Agreement' box.

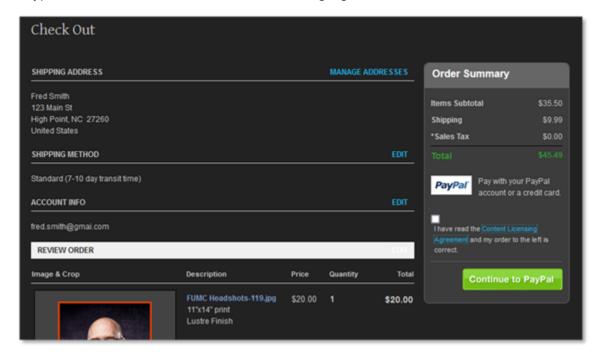

12. After paying for your order, you will return to a confirmation page.